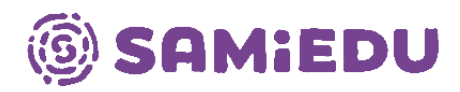

## **Ensimmäinen kirjautuminen M365-tilille ja oman salasanan luominen**

1. Mene sivustolle [www.office.com](http://www.office.com/) ja paina painiketta kirjaudu sisään.

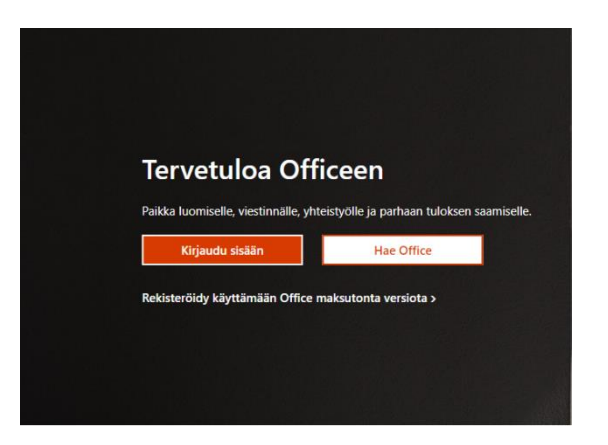

2. Syötä oma Samiedun sähköpostiosoitteesi. Opiskelijoilla sähköposti on yleensä muotoa [etunimi.sukunimi@samiedu365.fi.](mailto:etunimi.sukunimi@samiedu365.fi) Paina Seuraava-painiketta.

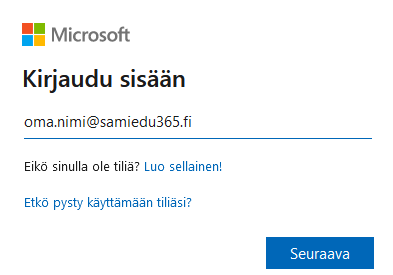

3. Tässä kohdassa jätä "Anna salasana" kohta tyhjäksi. Paina "Unohdin salasanani" linkkiä. Seuraa ohjeita.

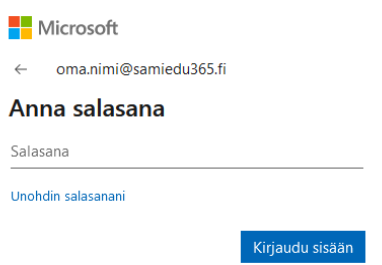

Itä-Savon koulutuskuntayhtymä, Samiedu Pohjolankatu 4-6, 57200 Savonlinna Puh. (015) 550 6000

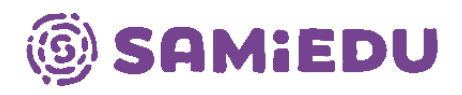

4. Kirjoita kuvassa näkyvät merkit tai ääneen toistetut sanat ja paina Seuraava painiketta.

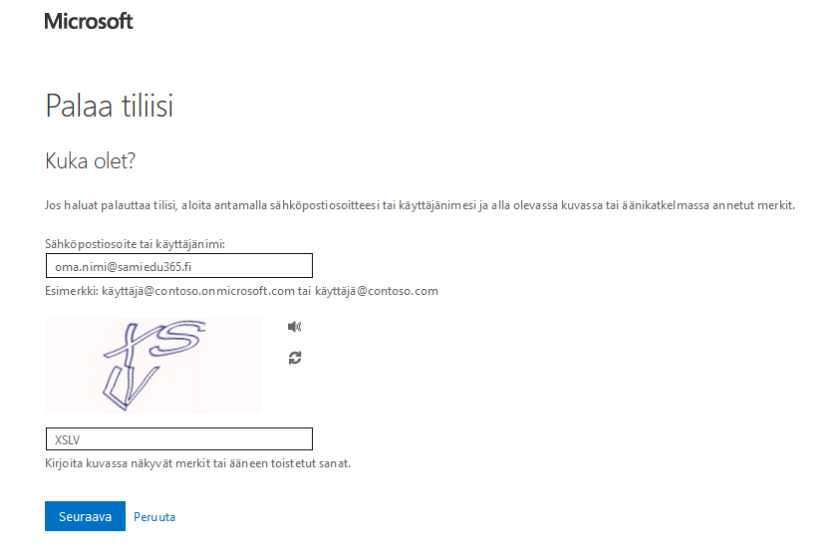

5. Valitse kohta "Unohdin salasanani" ja paina Seuraava -painiketta.

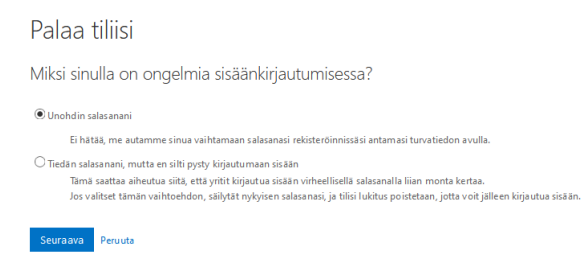

6. Kirjoita puhelinnumerosi, jonka olet antanut oppilaitokselle (numeron kaksi viimeistä numeroa näkyvät sivustolla). Paina tämän jälkeen Teksti -painiketta ja odota, että puhelimeesi tulee tekstiviesti. Saat tekstiviestissä vahvistuskoodin, joka pitää syöttää sivustolle.

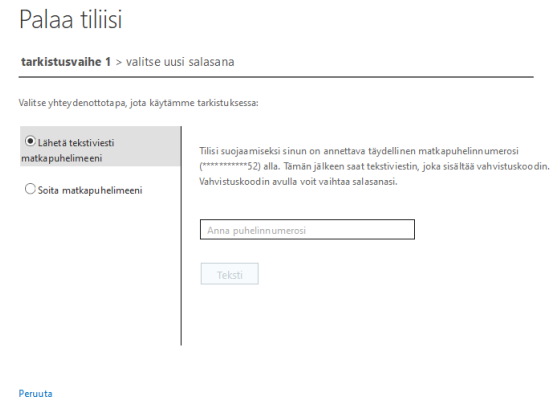

Itä-Savon koulutuskuntayhtymä, Samiedu Pohjolankatu 4-6, 57200 Savonlinna Puh. (015) 550 6000

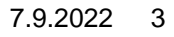

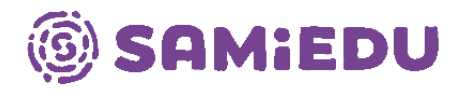

7. Anna uusi salasana ja ota se itsellesi talteen. Käytät tätä salasanaa, kun kirjaudut Samiedun tietokoneisiin, Moodleen sekä Microsoft 365 -tuotteisiin.

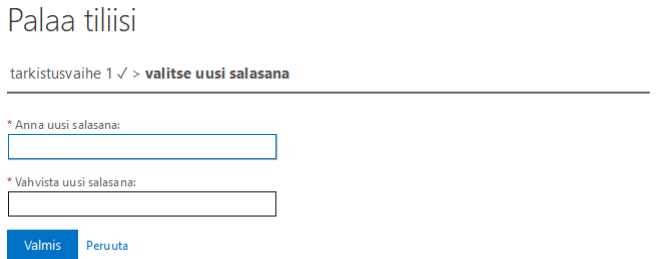

8. Nyt voit kirjautua Office-sivustolle (www.office.com). Jos sinun pitää antaa salasana uudelleen, syötä juuri määrittelemäsi uusi salasana sille pyydettyyn kenttään. Kun olet kirjautunut sisään, tarkista puhelinnumero ja syötä halutessasi henkilökohtainen sähköpostiosoitteesi todentamista varten. Kun olet todentanut haluamasi tavat paina valmis -painiketta.

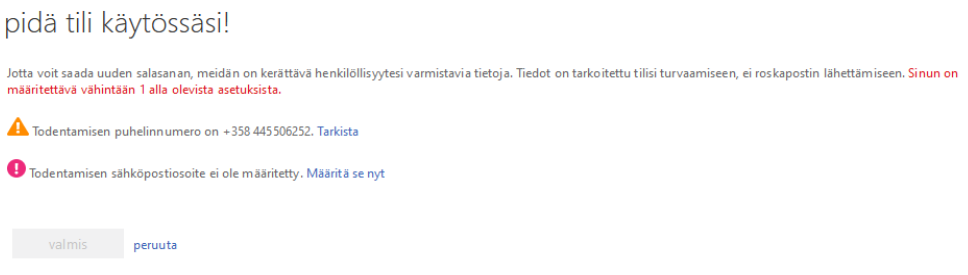